## **Instructions for Scheduling Academic Advising Appointments Using NAVIGATE**

1. The link https://rice.navigate.eab.com/app/#/authentication/remote/ will take you to the below login page.

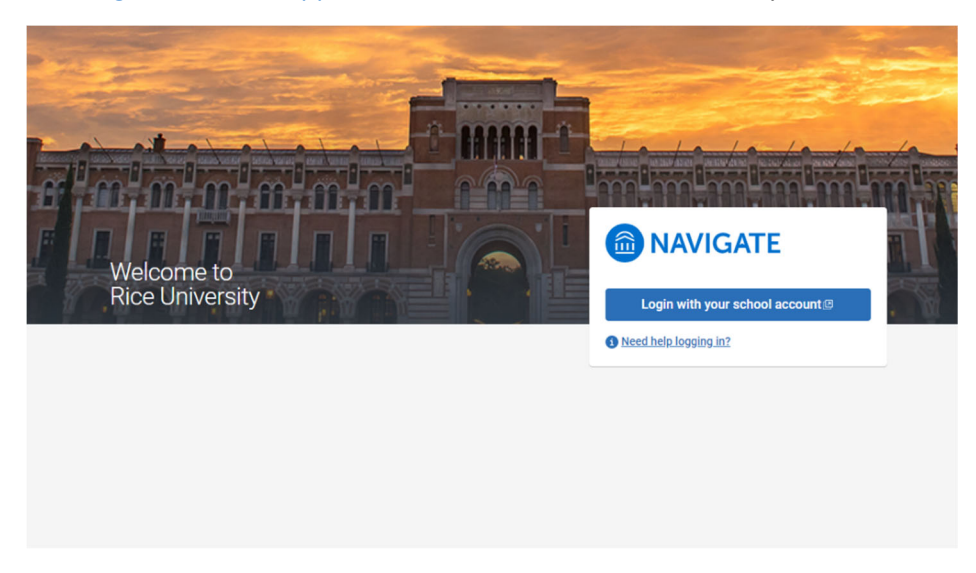

2. If you are not already logged into to SSO, you will be prompted to do so here.

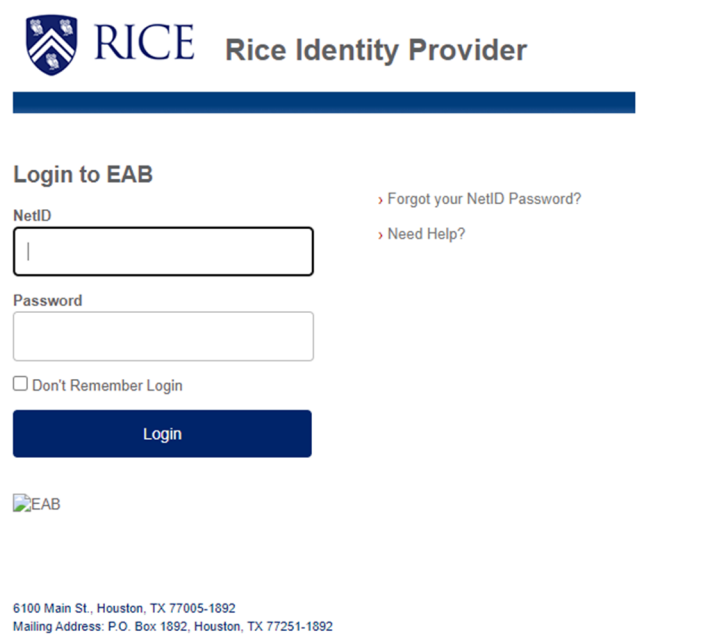

3. After logging in through SSO, you will be at your Navigate home page. Please note: If it is your first time logging into Navigate, you will be prompted to complete a user agreement and brief survey prior to landing on this page.

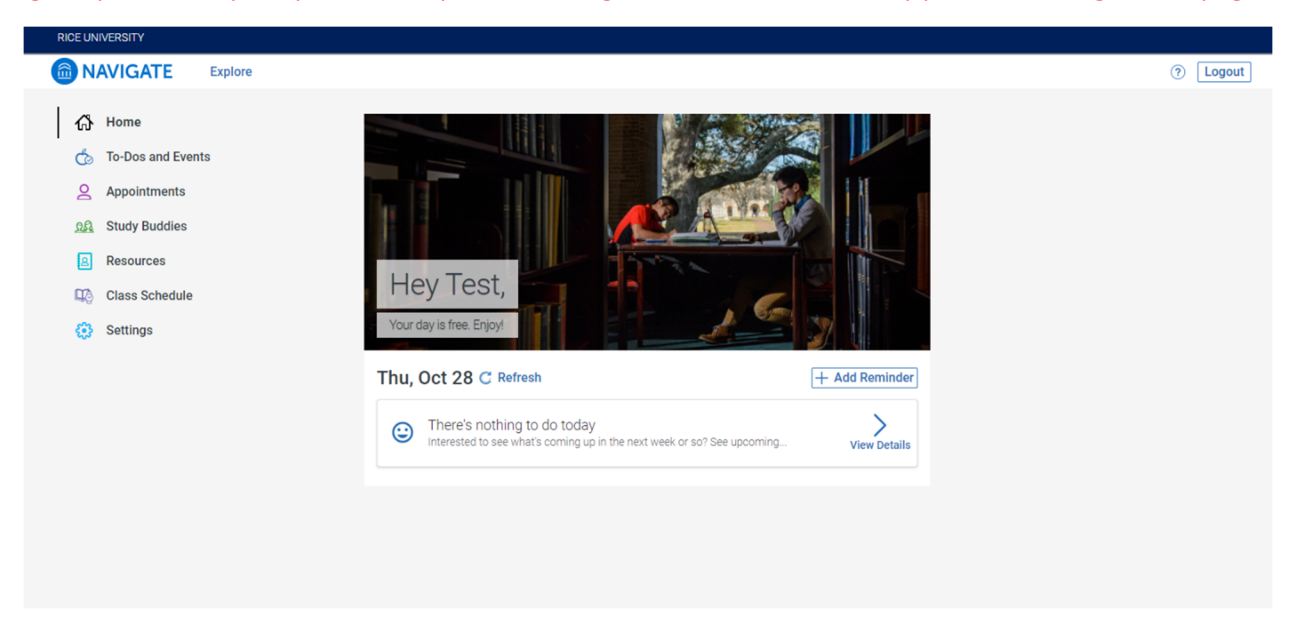

4. To schedule an appointment, please click on **Appointments**.

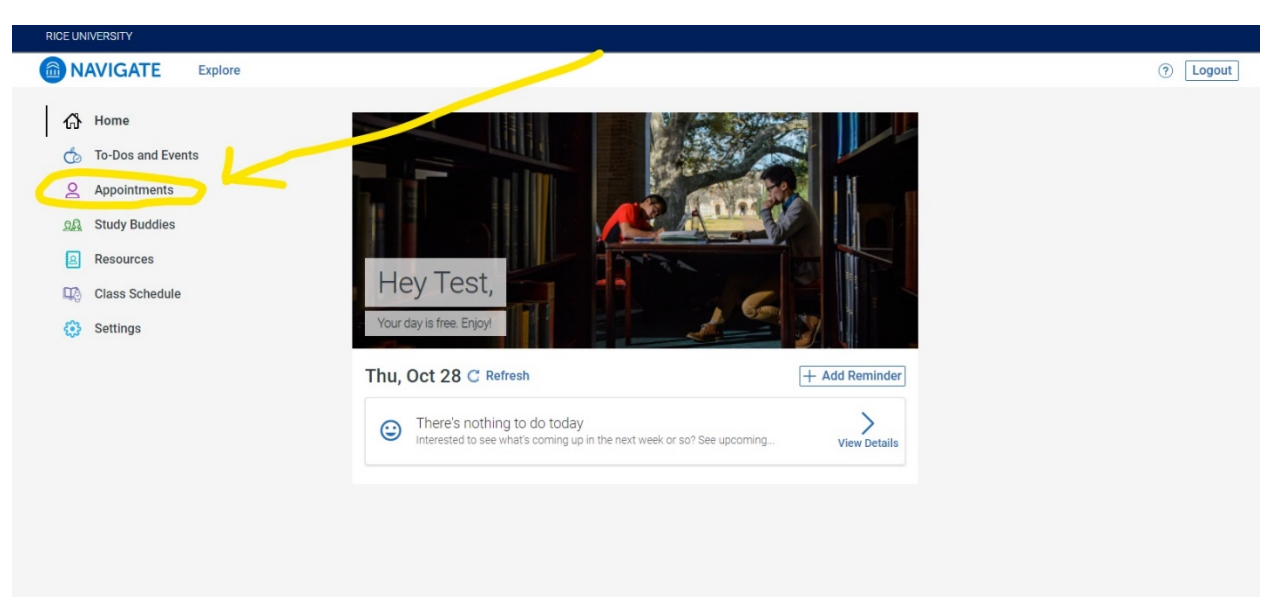

5. After selecting **Appointments**, you will see any current appointments reflected here. To make a new appointment, click on the blue **Schedule an Appointment** button.

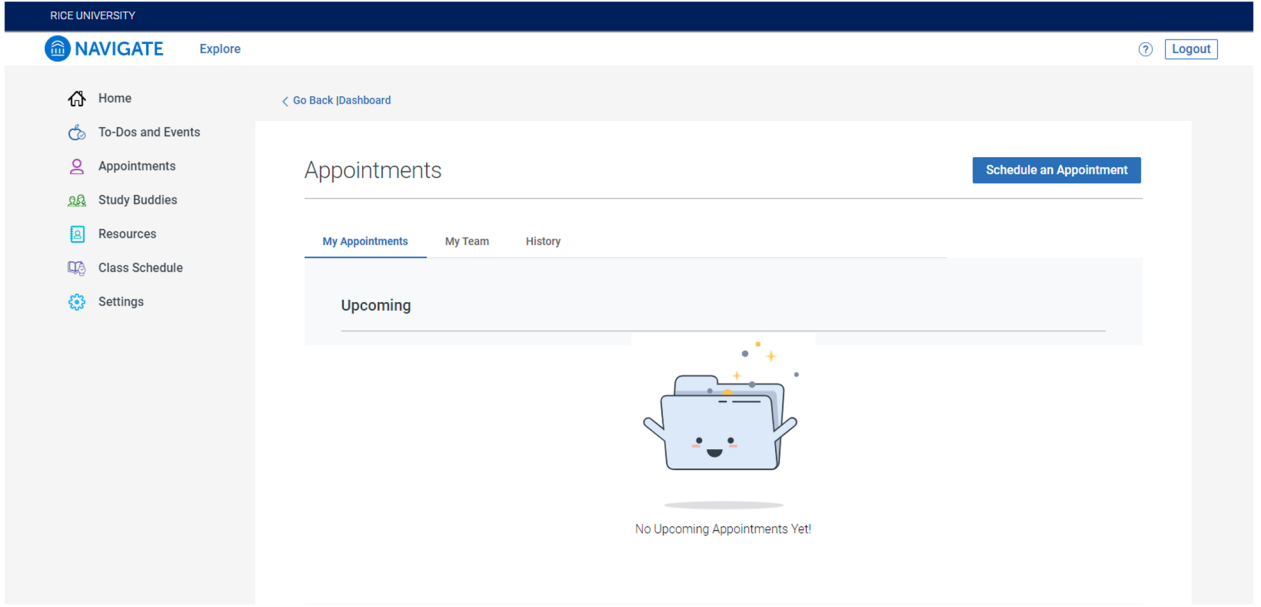

6. After selecting **Schedule an Appointment**, this screen will appear.

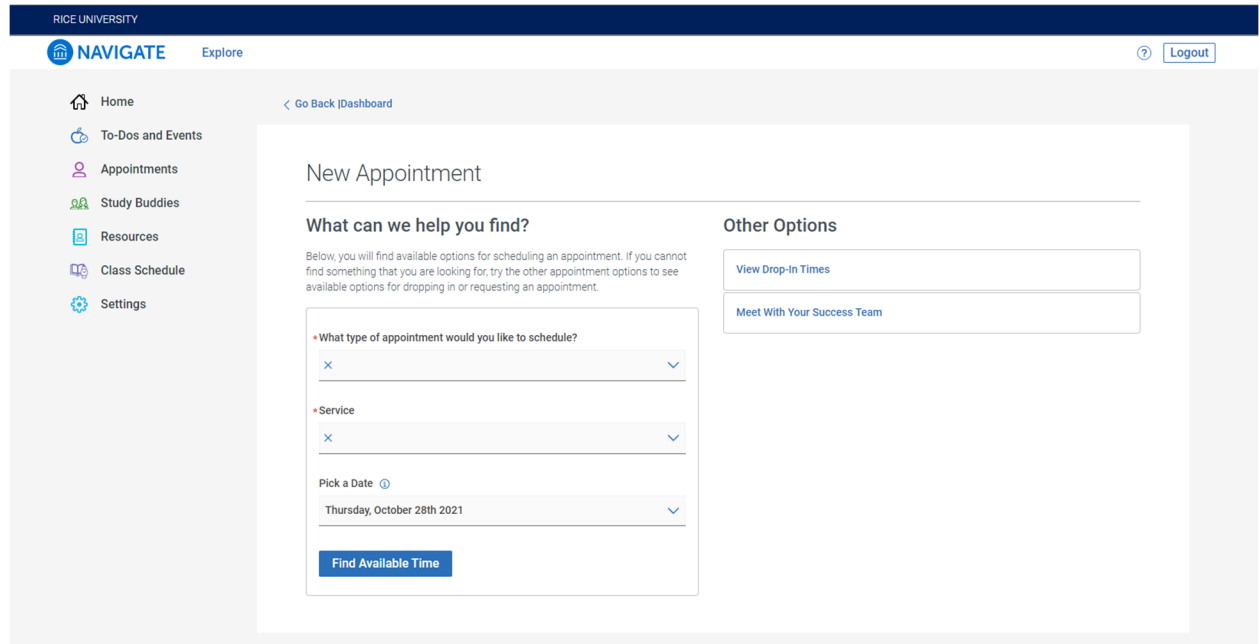

7. First, select what type of appointment you would like to schedule. You must choose Rice Business.

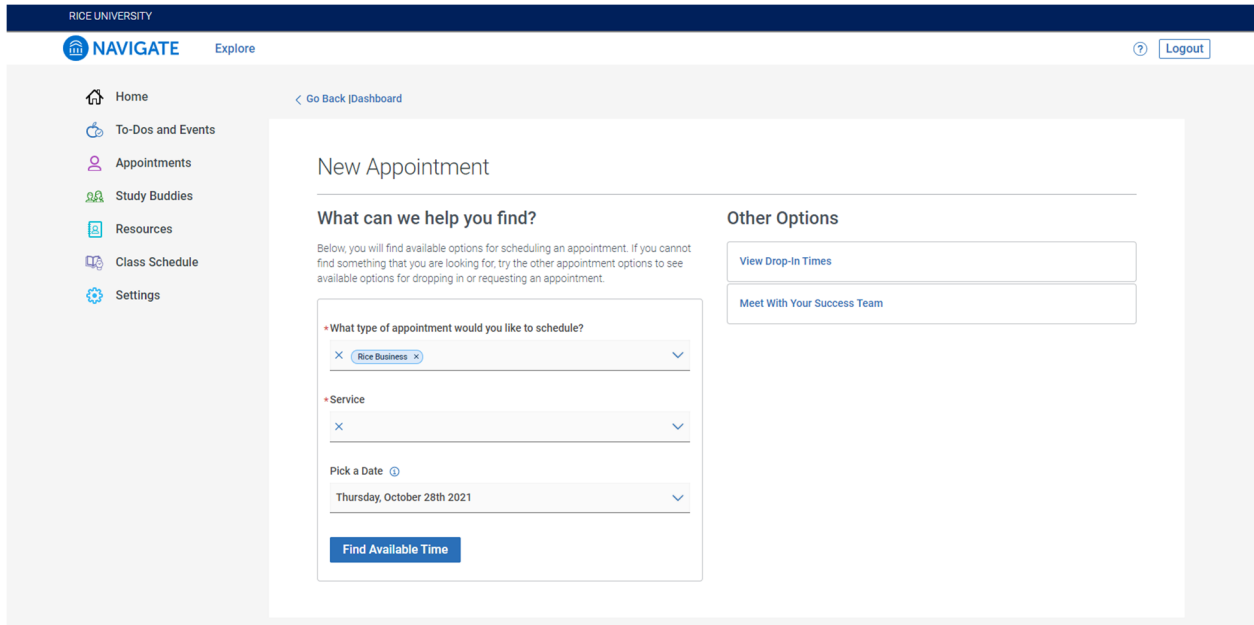

- 8. After selecting the appointment type, you will select the **Service** you are scheduling. This is the reason for your appointment.
- 9. After selecting both the appointment type and service, please select your preferred date or simply click the **Find Available Time** button.

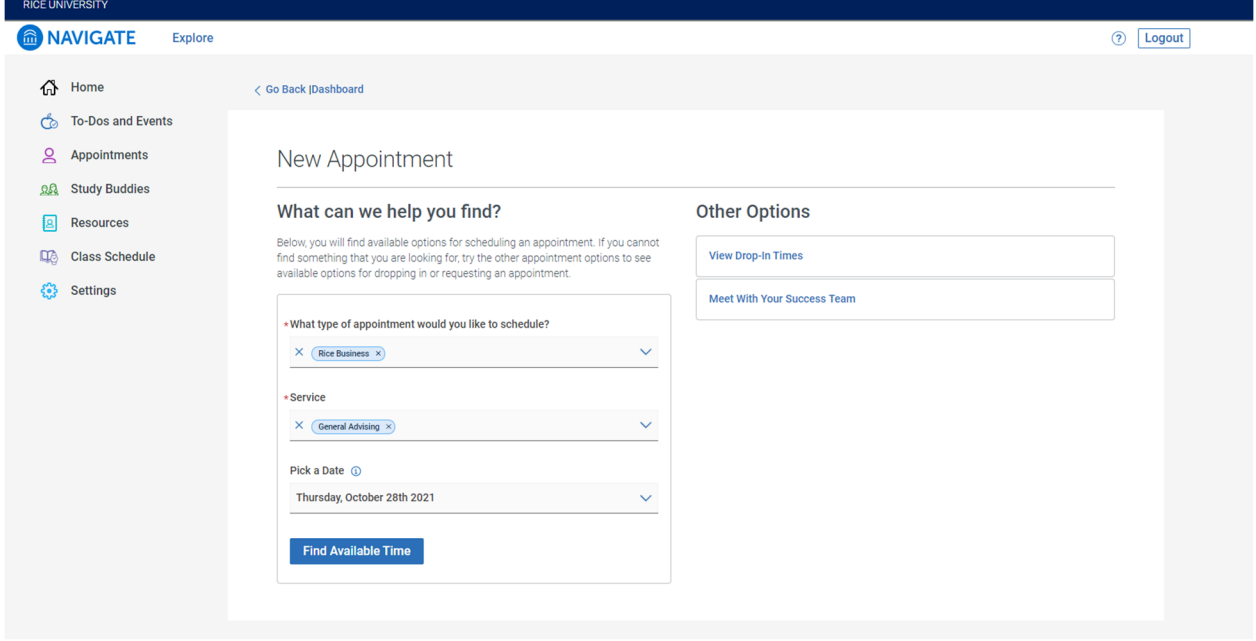

10. You will now see available appointment times and will be able to select a time that works for you.

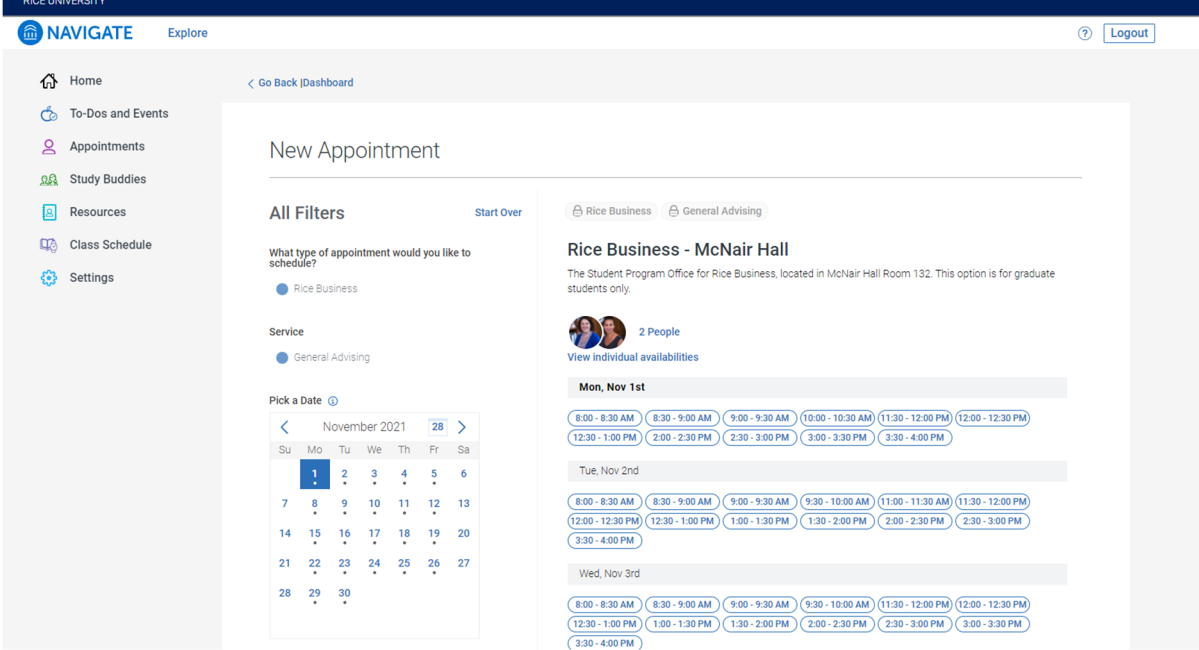

11. After you have selected an appointment day/time, you will be prompted to review your appointment details.

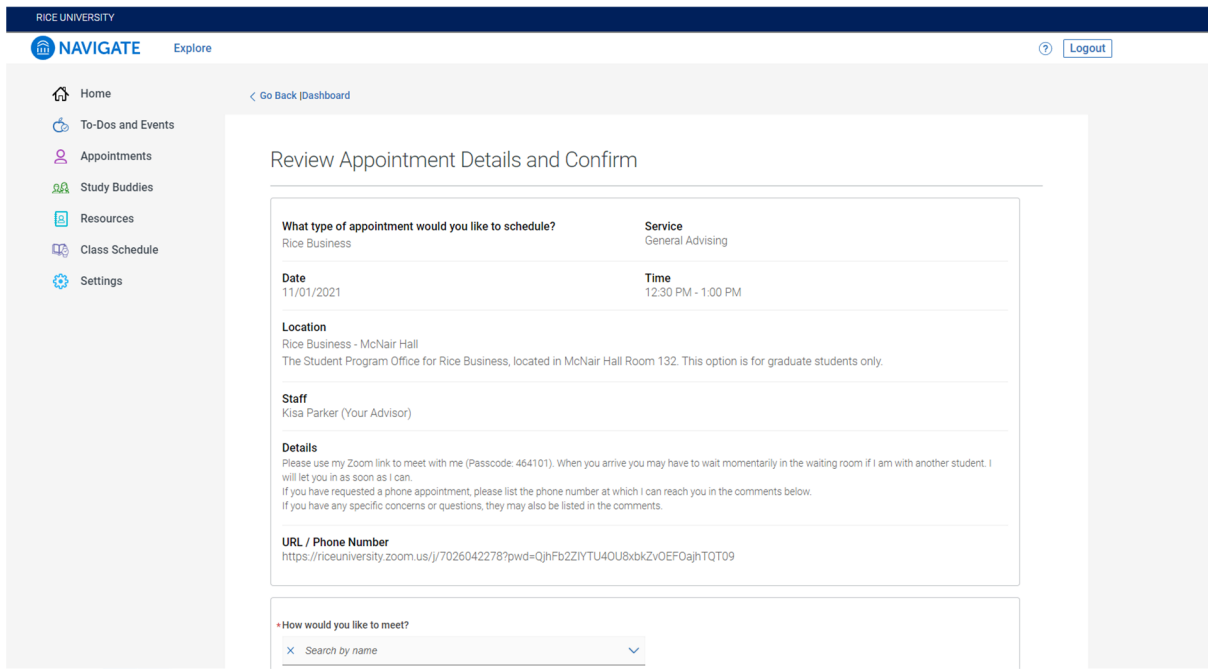

12. Prior to finalizing your appointment, you will need to select how you would like to meet and share any additional comments. You can also adjust your email/text message reminder settings.

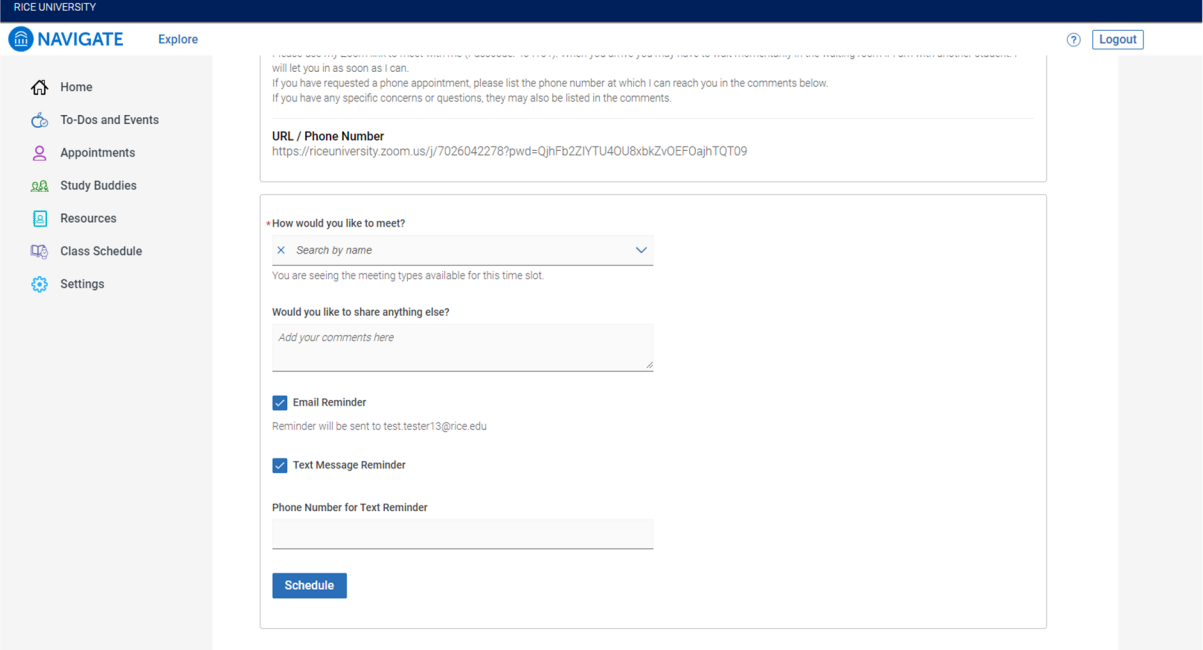

13. After completing these final details, click **Schedule** to finalize the appointment.

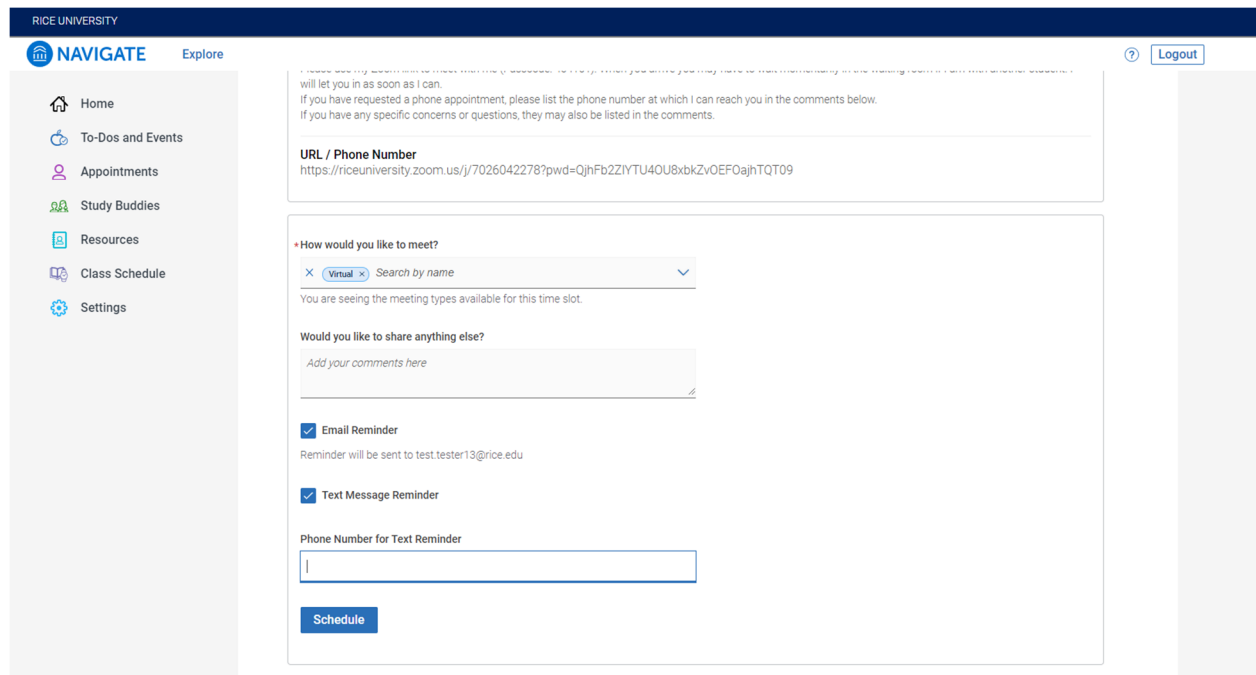

14. When you have successfully scheduled the appointment, you will see the below screen.

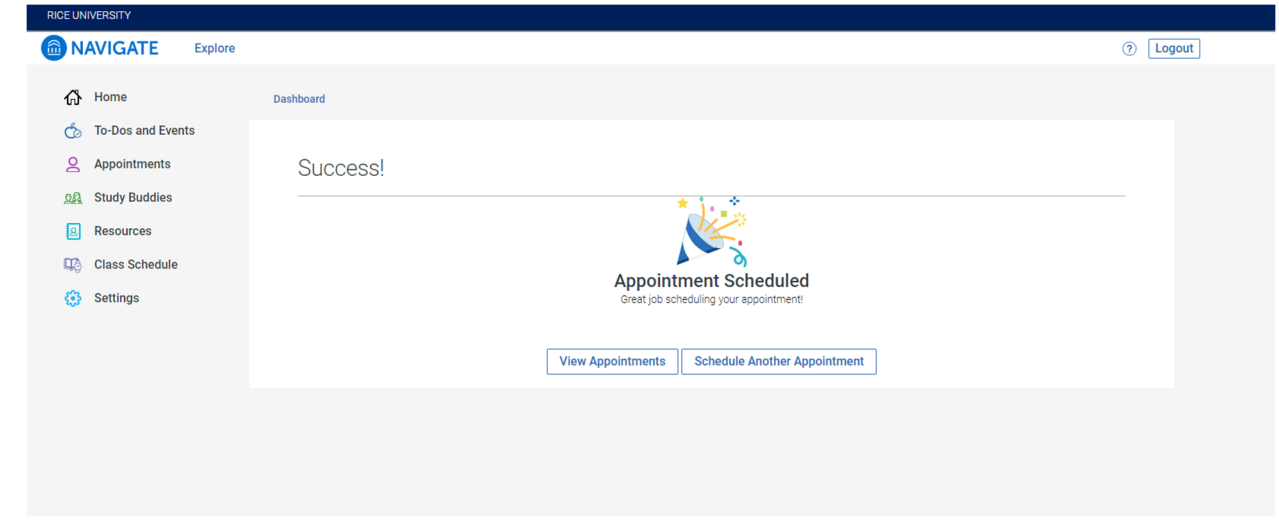

15. The appointment now appears in "My appointments."

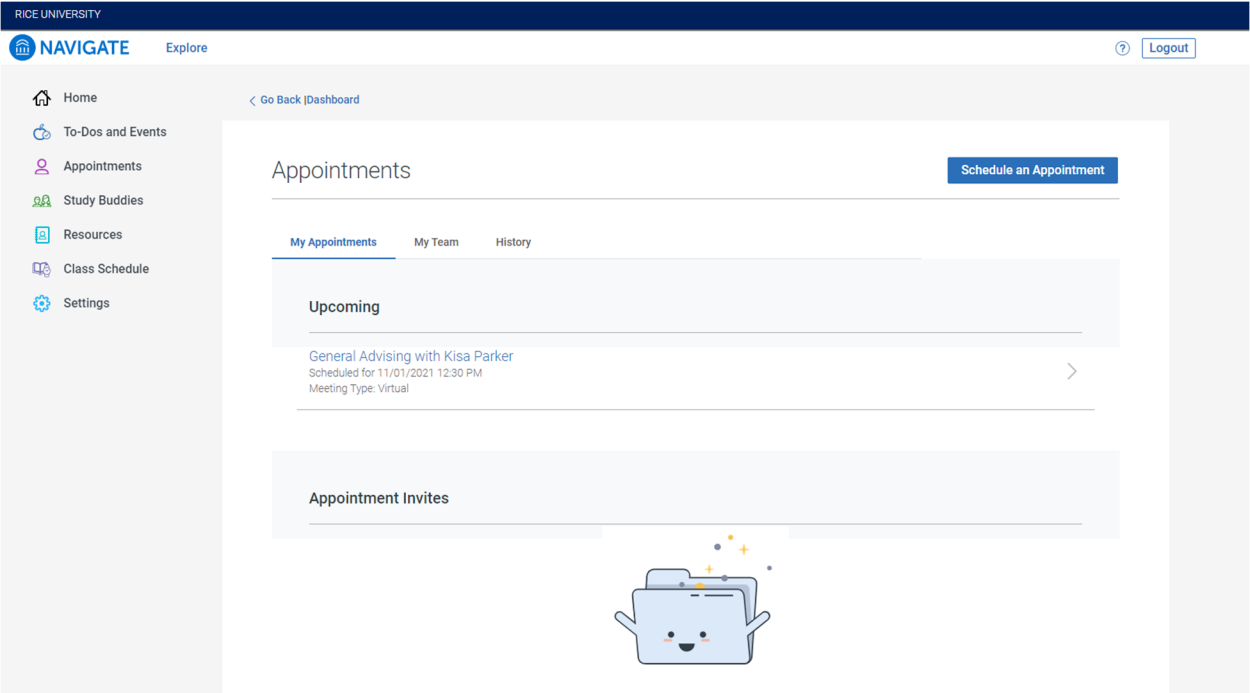